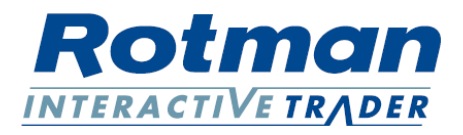

## **Instructions for ROTC 2016 Practice Server Connection**

For students who wish to trade the practice cases for the Rotman Online Trading competition 2016, you can first download the RIT software on your own PC and then connect to the Rotman Practice Server that is running 24/7. Please note that the software only works in Windows – it is not maccompatible.

## **Installation Instructions**

RIT Client

- 1. Go to [http://rit.rotman.utoronto.ca.](http://rit.rotman.utoronto.ca/)
- 2. Click on "Downloads".
- 3. In the "Download Links" section, click on "Download 1"
- 4. In the new page that has been opened, click on "Install Interactive Trader 2.0 Client"
- 5. Download and Run the clientapplication.
- 6. Type in any login/password to create a traderaccount.
- 7. For "Server IP", type in "flserver.rotman.utoronto.ca".
- 8. For "Port", there is a specific port for each case. Please refer to the followingtable

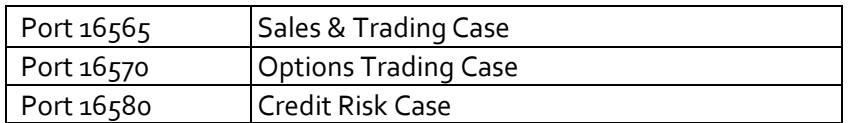

If you want to trade the Sales and Trader case, you should type in "16565". For the Options Trading Case, you should type in "16570"(as shown in the picture below), and so on.

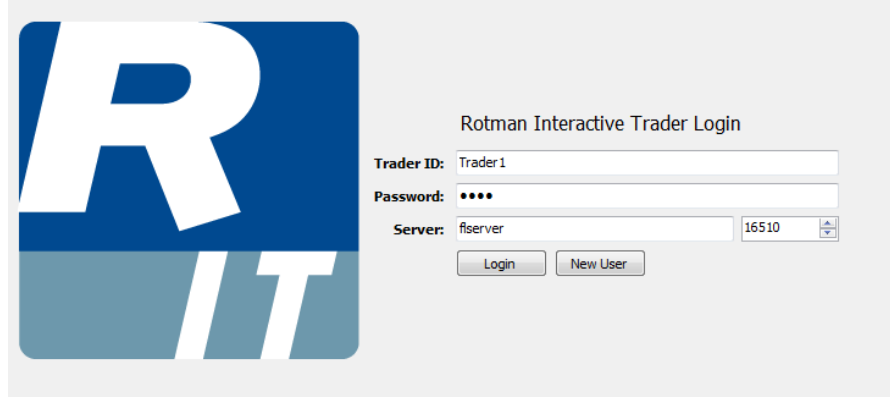

- 9. Click "Login".
- 10. If it is connected properly, it will say "This login does not exist. Would you like to create it?" Click "Yes", and fill in the appropriate information.
- 11. The cases are on a loop and they will automatically restart. There is a 1 minute intervalbetween the end of one case and the beginning of the nextone.

Please note that price paths will always be the same for the Options Trading Case and the Credit Risk Case on the practice server while the price paths for the Sales and Trader case will be randomly generated every time.

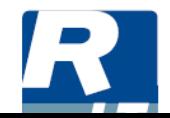